ver.1.0.0

# **PF-BW1504/ PF-BW1604 AIボックス**

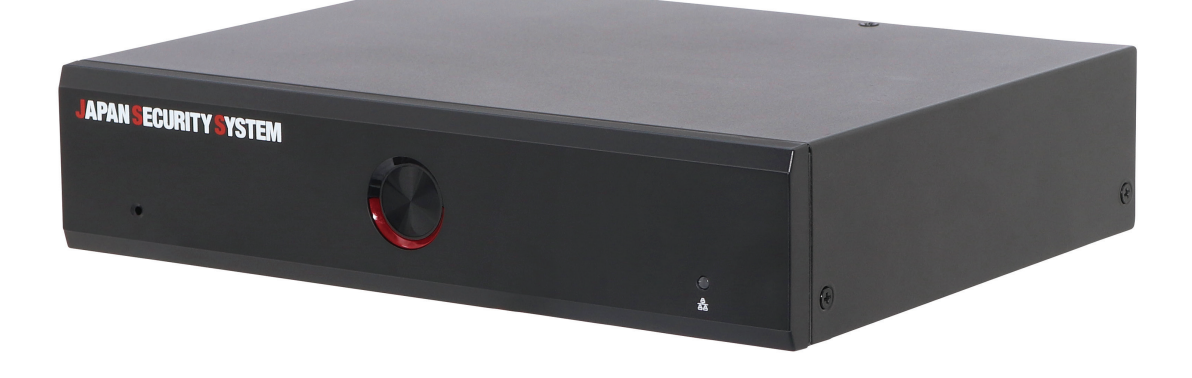

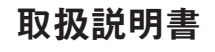

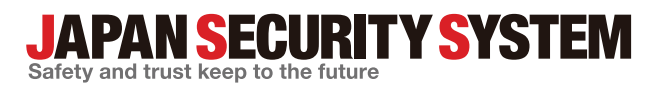

www.js-sys.com

# **説明書を読む前に**

本説明書では、AIボックス PF-BW1504/PF-BW1604の設置および運営のための基本的な説明を記述していま す。本装置を初めてご使用になる使用者を初め、以前多くの類似装置を使用していた使用者の方でも、必ずご使 用になる前に本説明書をお読みになり注意事項をご確認の上、製品を使用することをお勧め致します。安全上の 警告および注意事項は、製品を正しく使うことで危険や財産上の被害を防ぐことにつながるので、必ずお守りくだ さい。お読みになった後は、いつでも確認できる場所に必ず保管してください。

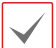

・規格品以外の製品を使用することで発生した損傷、または説明書の使用方法を従わずに発生した製品の損傷は、当社で 責任を負いかねますのでご注意ください。

- ・AIボックス(映像解析装置)を初めてご使用になるか、使い方がよく分からない使用者は、設置や使用する途中に必ず購入 先までお問い合わせ頂き、専門技術者のサポートを受けてください。
- ・機能拡張および故障修理のために装置を分解する場合は、必ず購入先までお問い合わせ頂き、専門家のサポートを受けて ください。
- ・本機は業務用として電磁波適合した装置ですので、販売者または使用者はこの点にご注意ください。もし、誤って販売また は購入した場合には、家庭用のものに交換してください。

# **安全上の注意事項の表示**

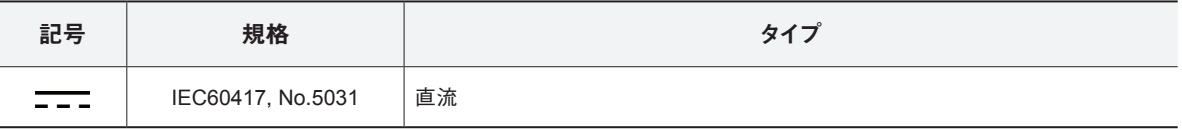

# **本文での表記**

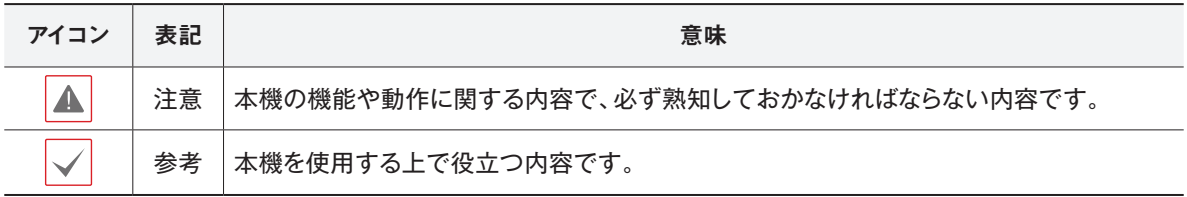

# **ご使用になる前に**

安全および製品の故障を防ぐため、本装置をご使用 になる前に下記の内容を必ず熟読した後でお使いく ださい。製品を正しく使うことで使用者の安全を保護 し、財産上の損害などを防止するための内容である ため、必ずお読みになった上、正しくお使いください。

- **• 製品を運搬、または設置する時に衝撃を与えないでく ださい。**
- **• 振動や衝撃がある所に設置しないでください。** 故障の原因となります。
- **• 製品の動作中には、製品を動かしたり移動しないで ください。**
- **• 清掃をする時は電源を切った後、必ず乾いた布で 拭いてください。**
- **• 水または湿気などの防水対策が施されていない場 所には置かないでください。**
- **• 電源コード部を引っ張って抜いたり、濡れた手で電 源プラグに触らないでください。**
- **• 電源コードの上に重い物を置かないでください。** 破損した電源コードを使うと、火災および感電につな がる恐れがあります。
- **• 予想できない停電による製品の破損を防止するた め、UPS (Uninterruptible Power Supply、無停電電 源供給装置)のご利用をお勧めします。** 関連内容は、UPS代理店でお問い合わせください。
- **• 本装置内部の一部は感電する恐れがあるため、カ バーを開けないでください。**
- **• 壁や天井などに設置する際は、安全にしっかりと 固定し、適正温度を保持してください。** 空気が循環しない密閉された空間に設置すると、火 災の原因となります。
- **• 故障および感電の恐れがある温度変化が激しい所 や湿気が多い所を避け、接地されていない電源コ ード及び電源拡張ケーブル、被覆がむけた電源コー ドを使わないでください。**
- **• 雷の発生が多い地域は雷保護装置のご使用をおす すめします。**
- **• 本装置から異様な匂いがしたり煙が出たら、直ちに 電源を切って購入先まで連絡してください。**

本文書の内容は予告なく変更する場合があります。 本製品は取扱説明書に従った正しい使い方をしてください。記載されている警告・注意事項を遵守しなかった り、不適当な使い方をすると、本製品の破損や故障、人への危害、財産の損害を招く可能性があります。これら により発生した損害は、当社では責任を負いかねます。

本製品には 一部のオープンソースを使用したソフトウェアが含まれています。そのソフトウェアのソースコード をご希望の方には提供できます。詳しい内容は製品添付のオープンソースガイドをご確認ください。

本製品は下記URLに掲載されている特許の1つ以上の請求項の権利範囲に含まれています。 patentlist.accessadvance.com

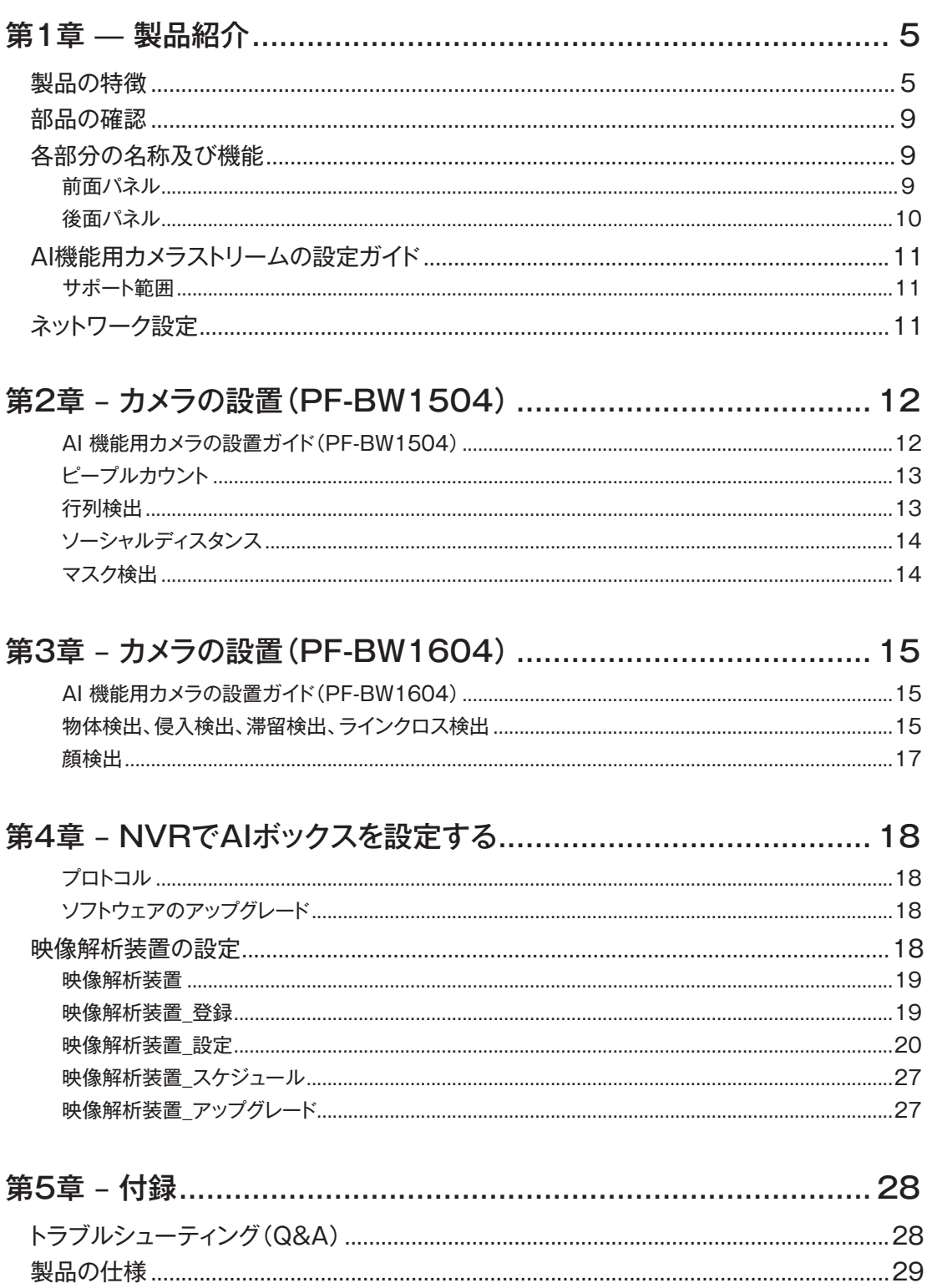

# **第1章 - 製品紹介**

## **製品の特徴**

本製品は、当社ネットワークカメラのビデオ映像を解析してイーサネット(Ethernet)を通じて伝送するAIボックス (映像解析装置)で、下記のような特徴があります。

- 4チャンネル H.264、H.265 IPカメラに対応
- H.264 ・ H.265動画圧縮アルゴリズムに対応
- JSS2プロトコルに対応
- ネットワークを利用した簡単なファームウェアアップグレード
- システム安定化のための、ファームウェア冗長化および自動復旧機能対応
- さまざまな映像解析機能(PF-BW1504):ピープルカウント、ヒートマップ、ソーシャルディスタンス、マスク検出、行列 検出
	- **- ピープルカウント**:映像の設定領域内で設定したラインを通過する回数を計算する機能
	- **- ヒートマップ**:映像の設定領域内の動きの頻度を解析する機能
	- **- ソーシャルディスタンス**:映像の設定エリア内で検出された人の間の距離を推定・解析して、条件によってアラ ームを発生する機能
	- **- マスク検出** : 選択したカメラで顔を検出し、顔のマスク着用ルール設定によってイベントが発生する機能
	- **- 行列検出** : 設定領域内の人数を管理する機能
- さまざまな映像解析機能(PF-BW1604):物体検出、侵入検出、滞留検出、ラインクロス検出、顔検出
	- **- 物体検出**:映像の設定エリア内で物体(人、車、バイク)を検出します。
	- **- 侵入検出**:侵入方向オプション(イン、アウト、イン/アウト)通りに定義されたエリア内へ入ってきたり、外へ出 る物体(人、車、バイク)を検出します。
	- **- 滞留検出**:映像の設定エリア内で設定時間を超えて留まる対象(人、車、バイク)を検出します
	- **- ラインクロス検出**:設定ライン侵入の方向オプション(イン、アウト、イン/アウト)通りに通り過ぎる対象( 人、 車、バイク)を検出します。
	- **- 顔検出**:映像の設定エリア内で人の顔を検出します。
- NVR(Netwowrk Video Recorder)による設定変更や複数の映像解析装置を統合管理

下の図の<例示 1,2,3>のように製品を接続する前に以下の事項を確認してください。

• スイッチのポート別のPoE電力が30Wに対応しているか確認してください。

• スイッチのPoE電力が十分であるか確認してください。

#### 例示.1.:.PoE.Switchを利用した製品接続.

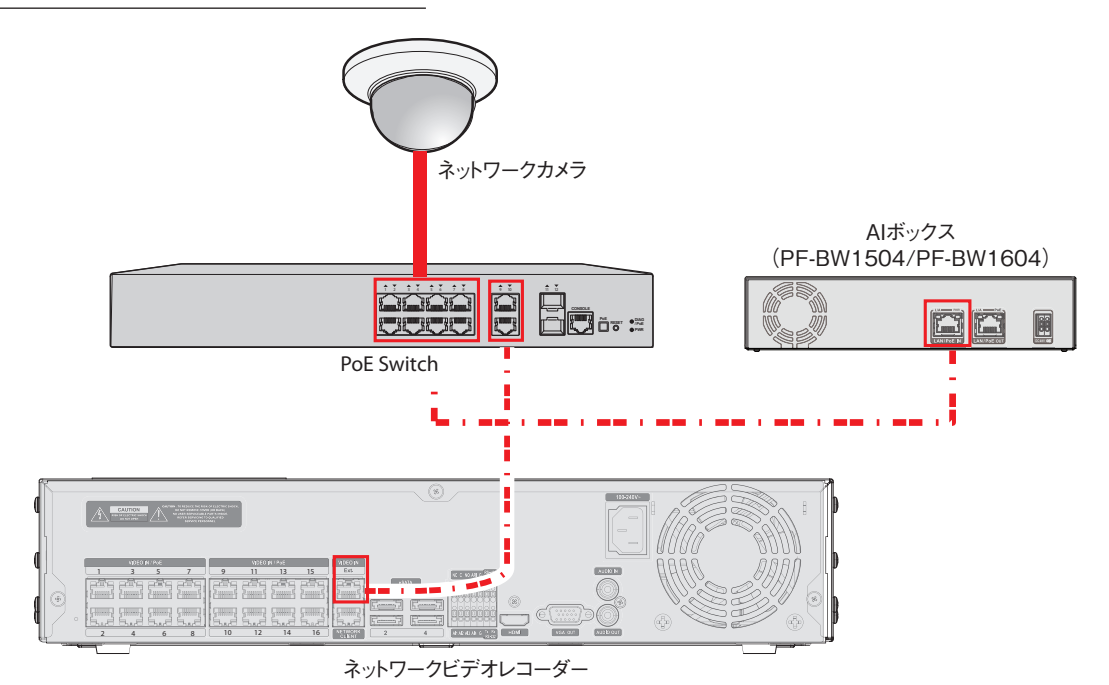

# 例示.2.:.PoE.Switchを利用した製品接続.

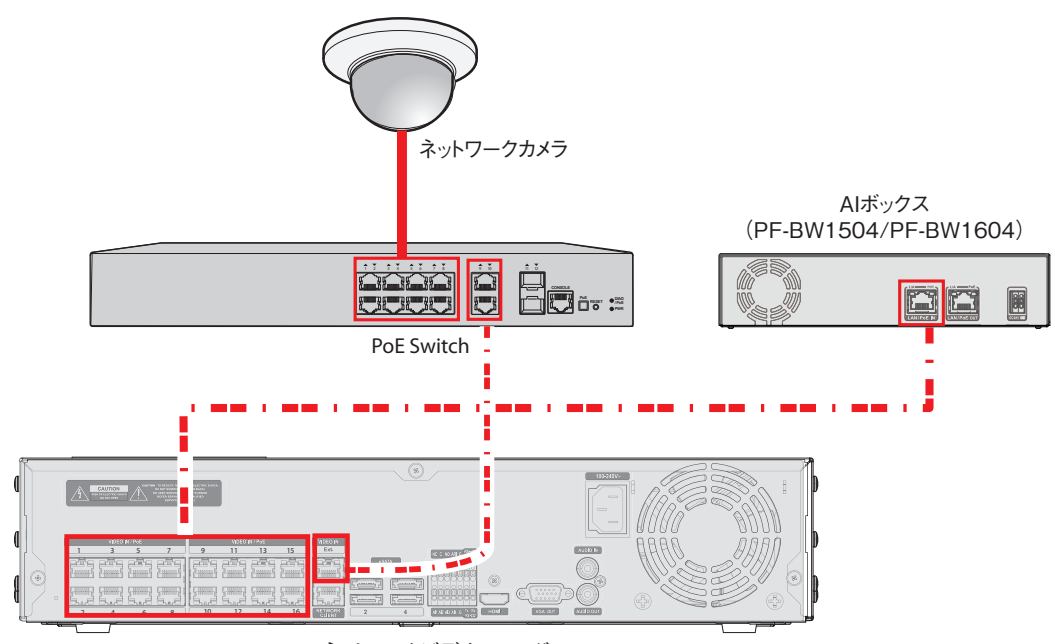

ネットワークビデオレコーダー

#### 例示.3.:.PoE.Switchを利用した製品接続.

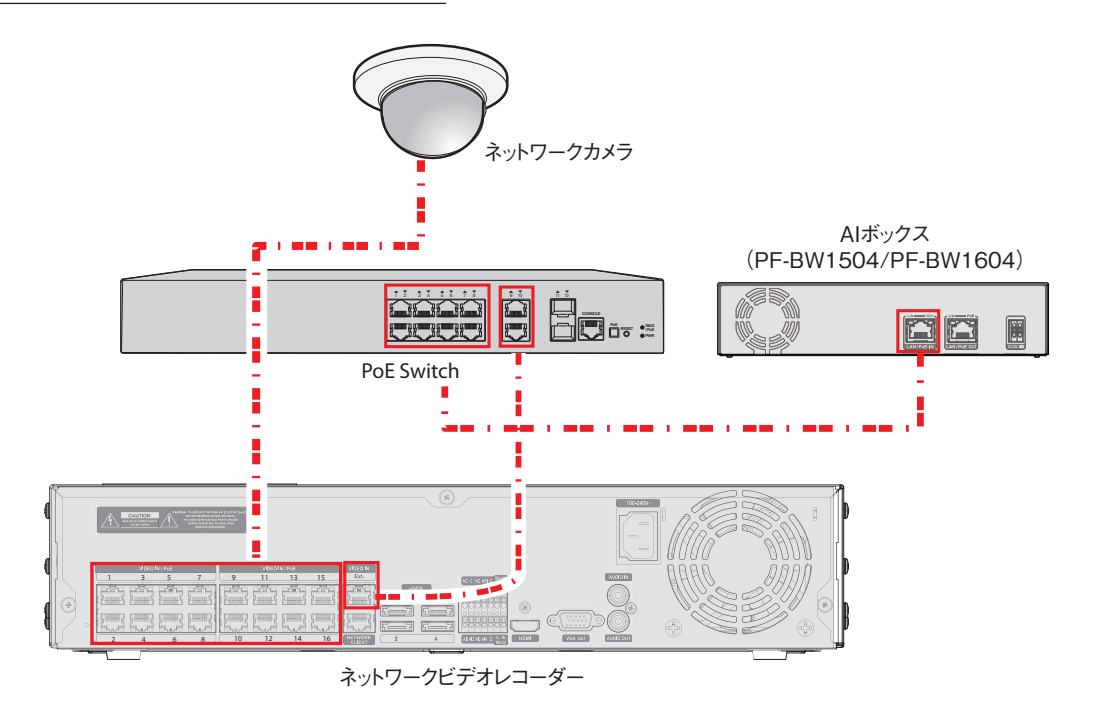

下の図の<例示 4>のように製品を接続する前に以下の事項を確認してください。 • スイッチのポート別のPoE電力が30Wに対応しているか確認してください。 • NVRのPoE電力が十分であるか確認してください。

#### 例示 4: AIボックス、カメラ、NVRに直接接続

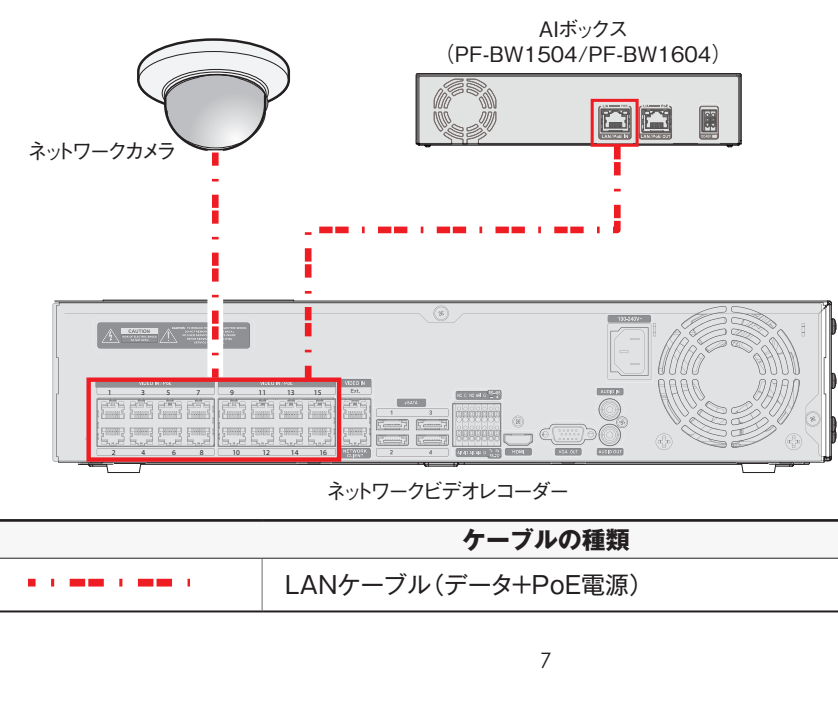

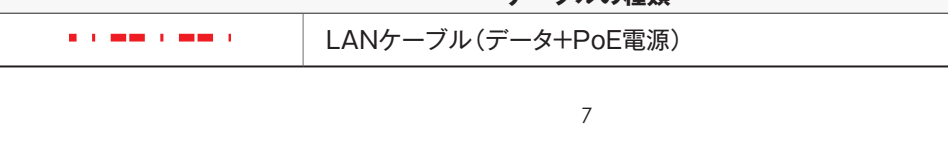

例示.5.:.AIボックス、カメラ、NVRに直接接続

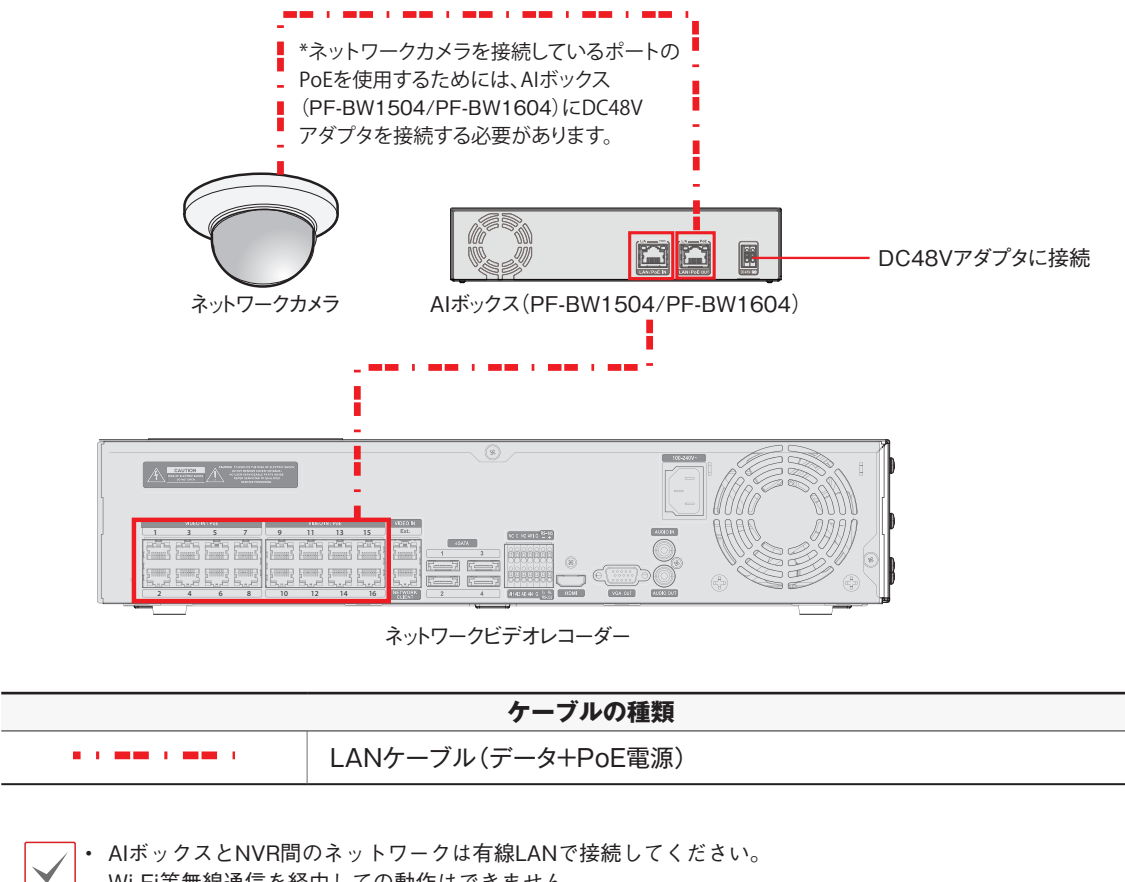

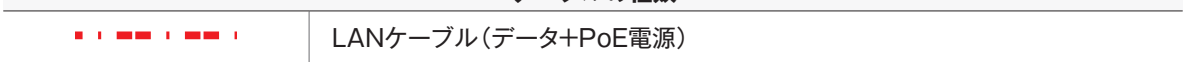

1Wi-Fi等無線通信を経由しての動作はできません。 $\ddot{a}$ • AIボックスとNVR間のネットワークは有線LANで接続してください。

# **部品の確認**

製品を購入したら梱包を解体し、下記の部品がすべて含まれているか確認してください。

- •. AIボックス(映像解析装置)本体
- •. 取扱説明書
- •. オープンソースガイド
- •. ゴム脚.4個

# **各部分の名称および機能**

## **前面パネル**

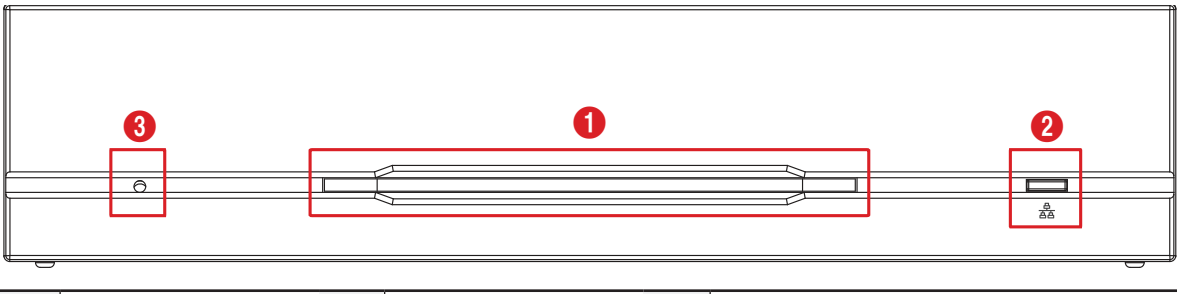

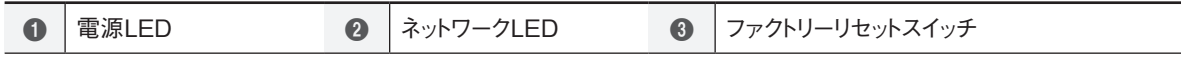

#### 1 **電源LED**

システムの運用状態を表します。

#### 2 **ネットワークLED**

ネットワーク接続状態を表します。

#### LED状態情報

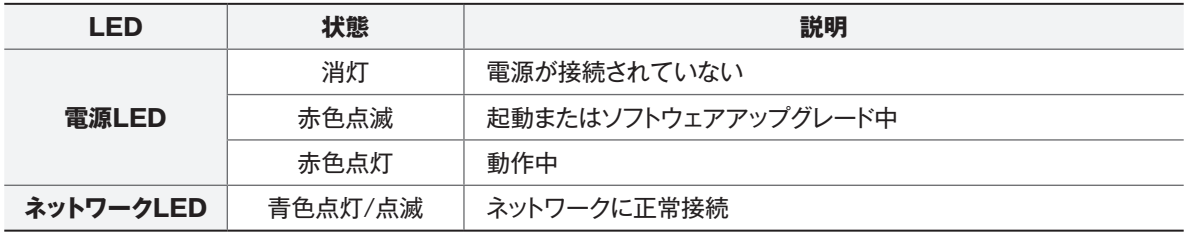

#### 3 **ファクトリーリセットスイッチ**

設定値を工場出荷時のデフォルト設定に戻すときだけに使用されます。製品の電源を切り、まっすぐ伸ばしたクリップ でファクトリーリセットスイッチを押してください。製品の内部ブザー音が二回鳴るまでスイッチを押します。押してい たクリップをスイッチから外すと、設定は工場出荷時のデフォルト設定の状態に戻ります。

- 起動中のファクトリーリセット: 全ての設定が工場出荷時のデフォルト設定に戻ります。
- 動作中のファクトリーリセット: システムログ以外の設定がデフォルト設定に戻ります。
- JSS-TOOL(統合ネットワークインストールツール)プログラムによるファクトリーリセット: システムログ、ネットワ ーク設定以外の設定がデフォルト設定に戻ります。
- JSS-TOOL(統合ネットワークインストールツール)プログラムによるファクトリーリセット(ネットワーク設定含み): システムログ以外の設定がデフォルト設定に戻ります。

### **後面パネル**

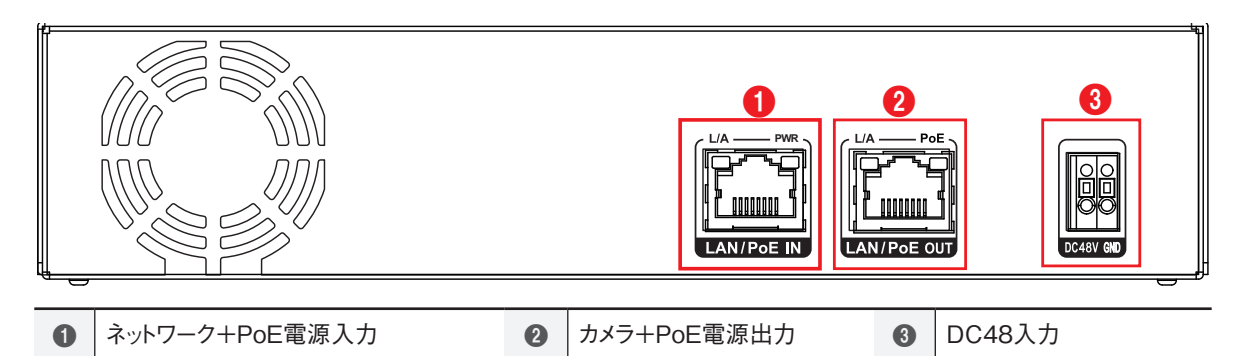

#### 1 **ネットワーク+PoE電源入力**

RJ-45ジャックを持つCat5eケーブル以上を接続します。本AIボックスはイーサネットコネクタを利用してネットワー クに接続することができ、またNVRからPoE電源かLANケーブルを通じて供給されます。

- L/A(Link/通信 LED) - 橙色点滅:Link確立
- PWR(電源 LED) - システムの運用状態を表します。

#### 2 **カメラ+PoE電源出力**

IPカメラと接続します。DC48Vのアダプタを使用する場合、カメラにPoE電源を供給することができます。 本製品はネットワーク帯域幅100Mbps、PoE出力 IEEE802.3af(Class 3),15.4W で、複数のIPカメラ接続はサ ポートしていません。

- L/A(Link/通信 LED)
	- 橙色点滅:Link確立
- PoE(PoE LED)
	- 緑色点灯:PoE給電中 / 消灯:PoE未給電

#### 3 **DC48V入力**

電源アダプタ(DC48V)の2本の電線を接続します。電線接続時、電源のDC48V電線とGND電線を区分して接続 します。AIボックスは電源ボタンがないため、電源を接続するとすぐに立ち上がります。

• 電源ケーブルはきれいに配線し、足に引っかかったり家具などによってケーブルの被覆が剥がれないように注  $\blacktriangle\vert$ 意してください。また、電源ケーブルは絨毯やカーペットの下を通さないでください。

- • タコ足配線は危険ですので、お止めください。
- • アダプタを設置する際は安定的な電源供給のために3m以内で室内に配線してください。

# **AI機能用カメラストリームの設定ガイド**

## **サポート範囲**

- **解像度** : 640×360 〜 1920×1080 以内
- **ips** : 6 以上
- **データ量** : 640×360 @ 10ips 〜 30ips  $-1280\times720$  @ 10ips  $\sim$  15ips  $-1920\times1080$  @ 10ips

• ストリームの3つのうち少なくとも1つは、条 件を満たす必要があります。 • データ量計算法:解像度(横×縦)× ips

- **最低設定**
	- **• 解像度** : 640×360
	- **• ips** : 6
- **推奨設定**
	- **• 解像度** : 640×360
	- **• ips** : 15 以上
	- • 最小設定を満たしていない場合、解析性能が 低下し、データ量が最大設定を超えると解析 が中断されます。

# **ネットワーク設定**

*1* JSS-TOOL(統合ネットワークインストールツー ル)プログラムを起動したあと、メイン画面で 設定を変更するAIボックス(PF-BW1504/PF-BW1604)を選択してください。

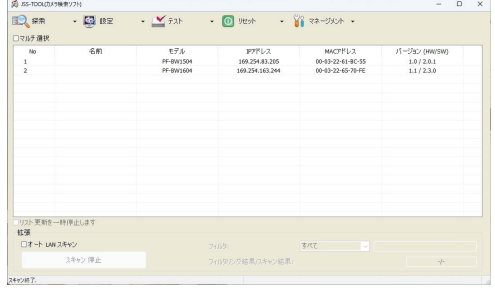

*2* **設定** アイコンをクリックしてください。

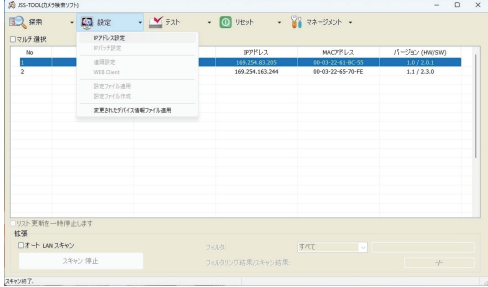

*3* **設定**メニューでIPアドレス設定を選択すると、IP アドレス設定画面が表示されます。メイン画面で **PF-BW1504またはPF-BW1604**を選択し たあと、マウスの右クリックでIPアドレス設定画 面を表示させることもできます。

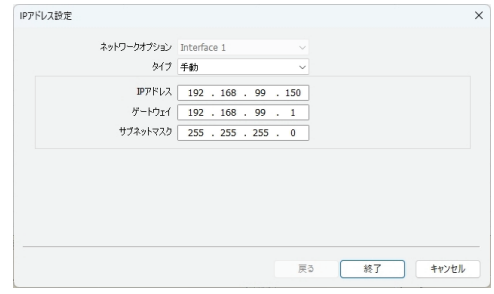

• システムのグレードアップを含め、JSS-TOOL からの操作は、AIボックスをNVRに登録した状 態ではできません。 NVRに登録する前に設定を行ってください。

• 手動設定、DHCP IP 設定に対応しています。

# **第2章 – カメラの設置(PF-BW1504)**

### **AI 機能用カメラの設置ガイド(PF-BW1504)**

ピープルカウント、ヒートマップ、ソーシャルディスタンス、マスク検出、行列検出のような AI機能を正し く作動および管理するためには下記のような事項が適用されていなければなりません。

下記の設置環境に関する図は、共通して適用されます。

カメラが設置された場所の照明が充分でなければなりません。

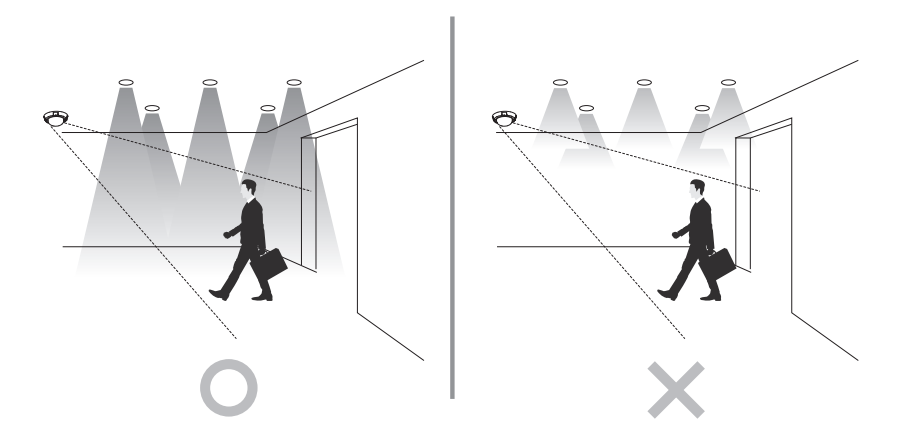

[照明が充分であるか確認]

PF-BW1504のピープルカウント、ヒートマップ、行列検出、ソーシャルディスタンス、マスク検出は実際の測定に誤差が発生する ことがあります。

次のような場合、誤検知による解析性能の低下が起こる場合があります。

- • 照明が充分でない場合
- • 設置された空間の充分な視野確保が難しい場合
- • 対象の一部のみが視野の端に現れる場合
- • 多数のオブジェクトがランダムに速くイメージに現れる場合
- 人物が垂直に立たず構になったり座ったりしている場合
- • 動く対象がカメラに接近して近寄りすぎる場合
- • 複数の人物が集団で移動し、互いの動きを遮る場合
- • 対象が通過するのが速すぎる場合
- • 床や壁、ガラス、金属、水などの反射若しくは光による影が発生する場合
- • カメラが向いている床が過度に反射したり、壁面が透明な場合
- 30° • Fisheye未対応
- マネキンまたは映像スクリーンなどのような人に認識される要素が含まれている場合

# **ピープルカウント**

カメラの設置

カウントする場所に人の全身が表示され、通行する前後の人によってお互いが隠れないように斜線に設置します。

- 境界線を通過する人の動きが、境界線の前後ともカメラによく映るように設置します。
- 画像で人が30度以上傾かないように設置し、画像上の人のサイズが画像サイズの横、縦の1/16より大き くなければなりません。

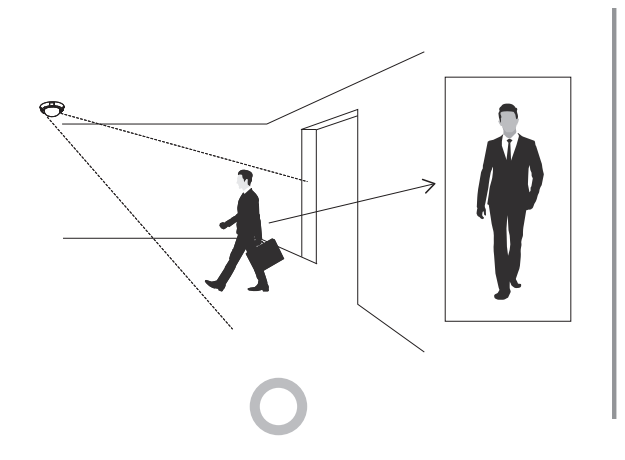

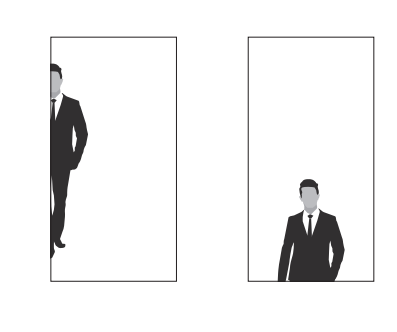

PF-BW1504の人数カウントの場合、次の場合に認識率が低下することがあります。

- • 境界線を通過する前後の人の間隔が狭い場合
- • 境界線を中心に出入りを同時に行う混雑な環境
- • 境界線の近くに人が留まったり、うろつく環境

# **行列検出**

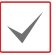

AI in the Boxの行列検出の場合、次の場合に認識率が低下することがあります。

- • 流動人口が多い環境
- • カメラに近い人によって後ろにいる人の身体が隠れる場合

# **ソーシャルディスタンス**

PF-BW1504のソーシャルディスタンスの場合、次のような時に認識率が低下したり、誤検出もしくは未検出が発 生することがあります。

- • 人の身体の一部だけが表示される環境
- • 水平または低角に設置されているカメラによって、遠くの人と近くの人の遠近感がなくなる場合に誤検出発生の 可能性
- • カメラに近い人が画像で多くのエリアを占めて、周りの人を覆い隠す場合に未検出発生の可能性

## **マスク検出**

#### カメラの設置

対象のマスク規定違反の状況を判断するために、次の条件を満たす必要があります。カメラ設置は、人の平均 身長の高さに合わせることをお勧めします。

- 解像度基準1920×1080の場合、顔のサイズが50×50 pixel以上の場合に検出可能
- 人の顔の正面を基準に上下30度、左右60度内でのみ検出可能

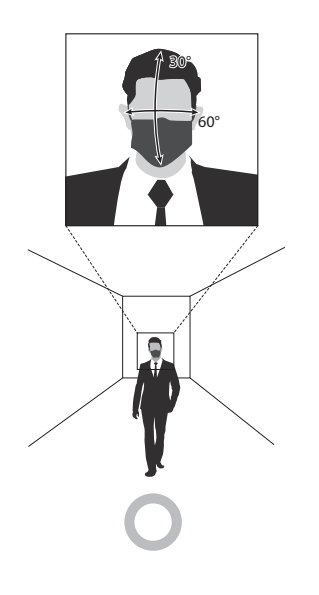

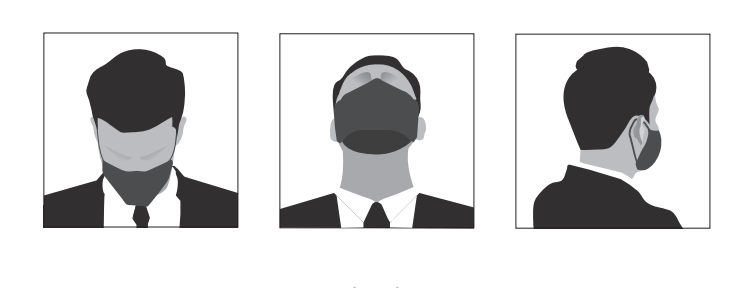

# **第3章 – カメラの設置(PF-BW1604)**

### **AI 機能用カメラの設置ガイド(PF-BW1604)**

物体検出、侵入検出、滞留検出、ラインクロス検出、顔検出のような AI機能を正しく作動および管理するた めには下記のような事項が適用されていなければなりません。

PF-BW1604の機能は実際の測定に誤差が発生することがあり、次の場合に認識率が低下することがあります。

- • 照明が充分でない場合
- • 設置された空間の充分な視野確保が難しい場合
- • 対象の一部のみが視野の端に現れる場合
- • 多数の物体がランダムに速くイメージに現れる場合
- • 人物が垂直に立たず横になったり座ったりしている場合
- • 動く対象がカメラに接近して近寄りすぎる場合
- • 複数の人物が集団で移動し、互いの動きを遮る場合
- • 対象が通過するのが速すぎる場合
- • 床や壁、ガラス、金属、水などの反射若しくは光による影が発生する場合
- • カメラが向いている床が過度に反射したり、壁面が透明な場合
- • Fisheye未対応
- • マネキンまたは映像スクリーンなどのような人に認識される要素が含まれている場合

## **物体検出、侵入検出、滞留検出、ラインクロス検出**

カメラの設置

検出するエリアに物体(人、車、バイクなど)が互いに隠れないように斜めに設置します。

- 画像で物体が30度以上傾かないように設置し、画像上の物体のサイズが画像サイズの横、縦の1/16より 大きくなければなりません。
- 解像度が1920×1080の際、物体の大きさが120×68ピクセル以上の場合に検出可能

1) 物体が人の場合

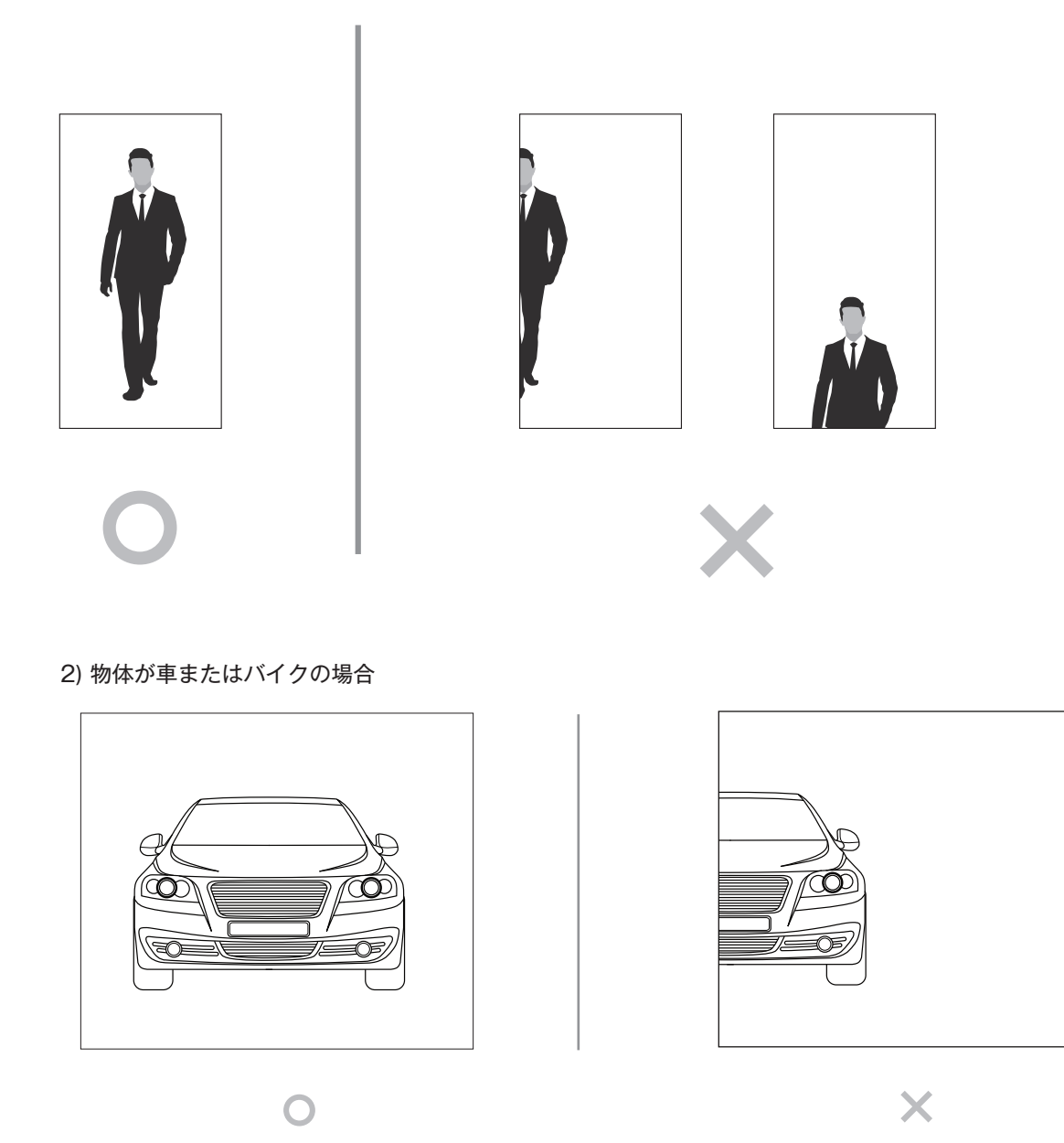

PF-BW1604のラインクロス検出の場合、次の場合に認識率が低下することがあります。

- **✔\_|**<br>◆\_| ・境界線を通過する前後のオブジェクの間隔が狭い場合
	- • 境界線を中心に出入りを同時に行う混雑な環境
	- • 境界線の近くにオブジェクが留まったり、うろつく環境

PF-BW1604の侵入の場合、次の場合に認識率が低下することがあります。

• 設定したエリアの境界線を中心に物体が内側と外側を同時に通過する混雑している状況

# **顔検出**

٠

カメラの設置

顔検出機能が正常に動作するために、次の条件を満たす必要があります。カメラ設置は、人の平均身長の高さ に合わせることをお勧めします。

- 解像度基準1920×1080の場合、顔のサイズが50×50 pixel以上の場合に検出可能
- 人の顔の正面を基準に上下30度、左右60度内でのみ検出可能

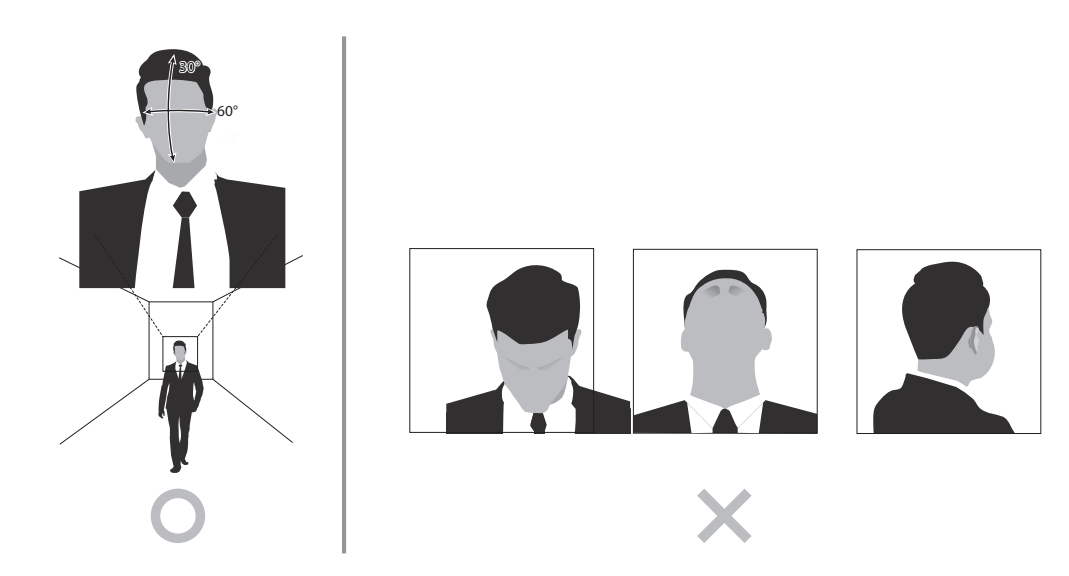

# **第4章 – NVRでAIボックスを設定する**

#### 装置を設定する前に

AIボックス(映像解析装置)の基本設定を含むすべて のシステム設定を変更できます。

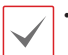

• 画面の画像はモデルによって異なることがあり ます。

- • 知能型コーデックが活性化されたカメラを使用 する場合、映像解析機能の開始が最長で10秒ま で遅れる場合があります。
- カメラのVAT (Video Adaptvie Trasmission)機能 A が有効になっている場合映像解析機能が正常に 動作しない場合があります。
	- • 画像解析の精度を高めるためには、VAT機能を 使用しないことをお勧めします。
	- • 映像解析に使用するカメラの場合、一つ以 上のストリーム設定が640×360@10ips以上 2mp@10ips以下に設定されていなければ、映像 解析機能が正常動作しないことがあります。

# **プロトコル**

この映像解析装置はJSS2プロトコルを支援します。

- JSS2プロトコル:
	- JSS2プロトコル対応NVRと共にネットワーク 設定なく映像解析装置を使用することができま す。
	- PCなしでJSS2プロトコル対応NVRより映像 解析装置の全ての設定を変更することが出来ま す。

• JSS2プロトコル対応NVRでの映像解析装置の 設定は、本マニュアルをご参照ください。

# **ソフトウェアのアップグレード**

NVRをリモート操作してのソフトウェアアップグレー ドには対応していません。NVRを直接操作して行う か、JSS-TOOLプログラムを利用することでアップグ レードできます。

## **映像解析装置の設定**

下記のメニューから、5 装置-映像解析装置を選択 します。

設定メニューに入るためには、メニュー設定の権限 を有するユーザーでログインする必要があります。

*1* リアルタイム監視画面でリモコンの設定ボタン を押すか、マウスを利用してリアルタイム監視 メニューで設定を選択してください。

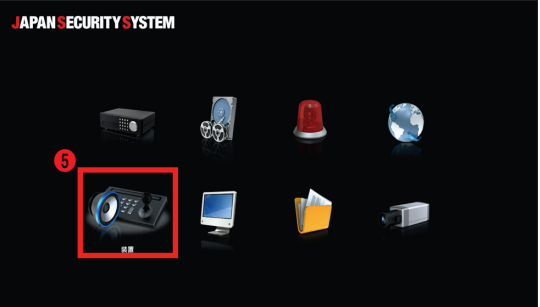

*2* リモコンの方向ボタンで設定したい項目に移動 したあと、リモコンのENTER(<)ボタンをお すか、マウスの左ボタンでクリックしてくださ い。

## **映像解析装置**

カメラに登録された映像を解析してJSS遠隔監視シ ステムプログラムでリアルタイムに解析結果を確認 することができます。

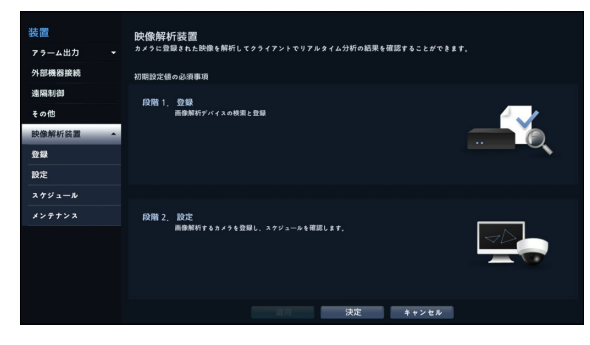

画像解析装置は、H.264/H.265を使用するカメラ の画像のみ解析することができます。

### **映像解析装置\_登録**

遠隔地からNVRに画像解析装置を登録することがで きます。

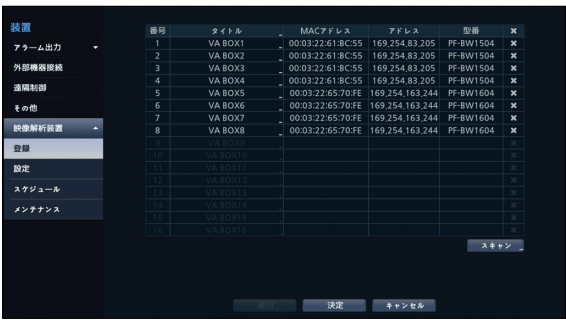

- **タイトル** :映像解析装置のタイトルが編集するこ とができます。
- **MACアドレス** : NVRに登録されている映像解析 装置のMACアドレスが表示されます。
- **アドレス** : NVRに登録されている映像解析装置の IPアドレスが表示されます。
- **型番** :映像解析装置のモデル名が表示されます。
- **スキャン** : スキャンを選択し、NVRに接続され ているデバイスを検索して登録することができま す。

デバイススキャン

**映像解析装置登録**-**スキャン**でデバイスを検索する ことができます。

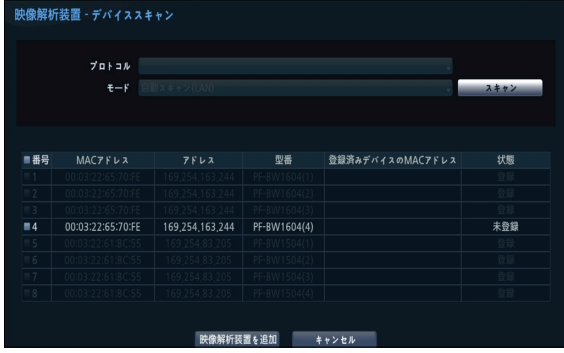

- **番号** : 検索された映像解析装置の**番号**を選択した 後、**映像解析装置を追加**をクリックすると、映像 解析装置を登録することができます。
- **MACアドレス** : 検索された映像解析装置の**MAC アドレス**が表示されます。
- **アドレス** : 検索された映像解析装置のIP**アドレス** が表示されます。
- **型番** : 映像解析装置のモデル名が表示されます。
- **登録されたデバイスのMACアドレス** : 画像解析装 置が登録されているNVRのMACアドレスが表示 されます。
- **状態** : NVRに登録されている映像解析装置は**登録** に、登録されていない映像解析装置は**未登録**に表 示されます。

## **映像解析装置\_設定**

映像解析装置の全般的な設定を行ったりすることが できます。

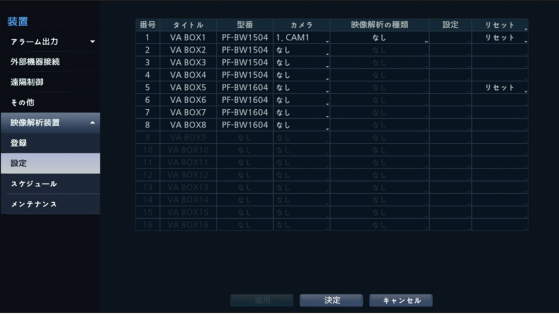

- **タイトル** :映像解析装置のタイトルが表示されま す。
- **型番 :** 映像解析装置のモデル名が表示されます。

カメラのモデルによっては画像解析機能に対応 できないことがあります。

- **カメラ** : 画像を解析するカメラを選択します。画 像解析装置1チャネルあたり1台のカメラを設定す ることができます。
- **設定 :** 映像解析の種類によって設定項目の表示が 異なります。設定項目は、各映像解析の種類の設 定項目を確認してください。
- **リセット**:ポートまたは映像解析装置をリセット します。
	- **- PoE リセット**:Video In/PoE端子に接続する 場合、PoE Switchポートを制御することがで きます。PoE リセットボタンを選択すると、映 像解析装置を再起動することができます 。
	- **- ソフトリセット**:映像解析装置を再起動するこ とができます。

映像解析の結果は、JSS遠隔監視システムプロ グラムを通じてのみ確認することができます。

- **映像解析の種類**
	- **- PF-BW1504** : ピープルカウント、ヒートマ ップ、ソーシャルディスタンス、マスク検出、 行列検出のうちひとつを選択することができま す。
	- **- PF-BW1604** : 物体検出、侵入検出、滞留検 出、ラインクロス検出、顔検出のうちひとつを 選択することができます。

<映像解析の種類>(PF-BW1504)

#### ピープルカウント

映像の設定エリア内で指定された境界線を通過する 人数を計算します。

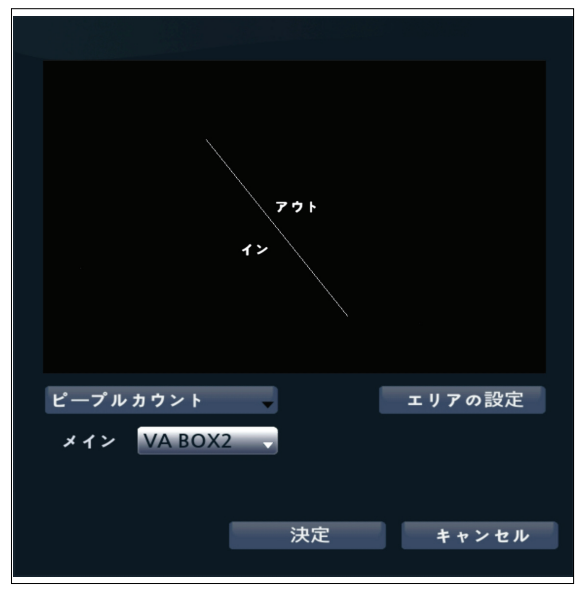

エリア設定画面からマウスの右クリックでピープル カウントメニューを呼び出すことができます。

- **- メイン** : 取得した流動人数の数値を選択したチ ャンネルに送って合算することができます。メ インに指定されたチャンネルは、定員超過イベ ントを使用することができます。
- **- 境界線** : 画像に仮想境界線を設定して流動人数 を計算することができます。

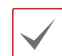

設定された境界線の位置によって人数の計 算が正しくない場合があります。

- **- 保存** : 設定を保存して設定画面を閉じます。
- **- キャンセル** : 変更された内容を保存せずに設定 画面を閉じます。

● **設定 :** ピープルカウントの環境設定を行うことが できます。この設定を行うには、映像解析の種類 からピープルカウントを選択した後、設定を選択 してください。

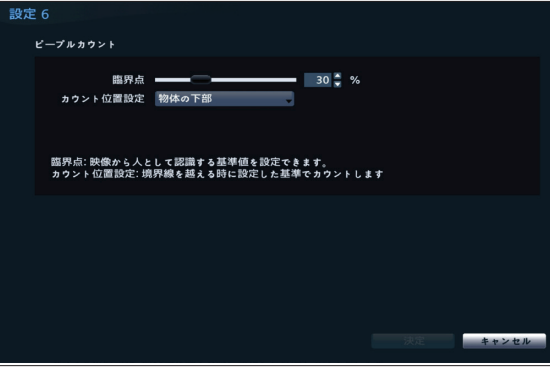

- **- 臨界点** : 映像で人として認識される基準値を設 定することができます。
- **- カウント位置設定** : 映像で人として認識される 基準値を設定することができます。

#### ヒートマップ

画像の設定エリア内の動きの頻度を解析することが できます。マウスの左ボタンをクリックしてエリア を描くことができます。すでに描かれたエリアを修 正する場合、頂点をドラッグ&ドロップするかマウ スの左ボタンをクリックするとエリアを再設定する ことができます。

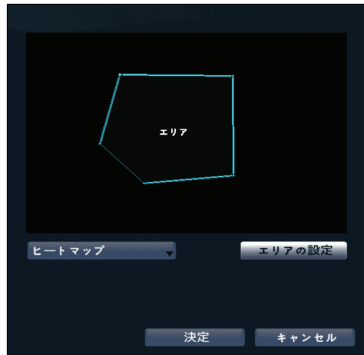

エリア設定の際、線と線は交差することができ  $\blacktriangledown$ ません。

エリア設定画面からマウスの右クリックでヒートマ ップメニューを呼び出すことができます。

**- 元に戻す** : すでに描かれたエリアを一度キャン セルします。

- **- 保存** : 設定を保存して設定画面を閉じます。
- **- キャンセル** : 変更された内容を保存せずに設定 画面を閉じます。
- **設定** : ヒートマップの環境設定を行うことができ ます。この設定を行うには、映像解析の種類から ヒートマップを選択した後、設定を選択してくだ

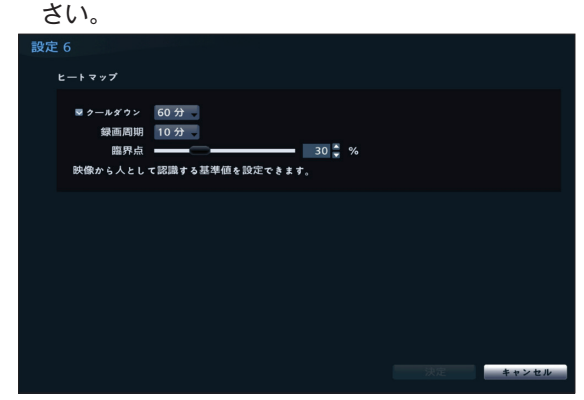

- **- クールダウン** : クールダウン以前の時間まで録 画したヒートマップ情報が画面に表示されま す。
- **- 記録時間** : ヒートマップデータが保存される録 画周期を設定します。
- **- 臨界点** : 映像で人として認識される基準値を設 定することができます。

ソーシャルディスタンス

映像の設定エリア内の検出された人の間の距離を推 定・解析して当該距離が設定された間隔より少ない 場合に違反イベントが発生します。すでに描かれた エリアを修正する場合、頂点をドラッグ&ドロップ するかマウスの左ボタンをクリックするとエリアを 再設定することができます。

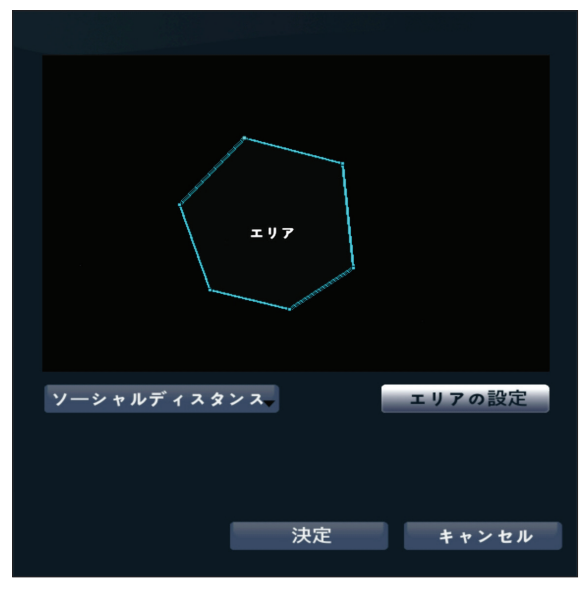

エリア設定の際、線と線は交差することができ  $\checkmark$ ません。

領域設定画面でマウスの右ボタンをクリックしソー シャルディスタンスメニューを呼び出すことができ ます。

- **- 元に戻す** : すでに描かれたエリアを一度キャン セルします。
- **- 保存** : 設定を保存して設定画面を閉じます。
- **- キャンセル** : 変更された内容を保存せずに設定 画面を閉じます。

● **設定** : **ソーシャルディスタンス**の環境設定を行う ことができます。この設定を行うには、映像解 析の種類から**ソーシャルディスタンス**を選択した 後、設定を選択してください。

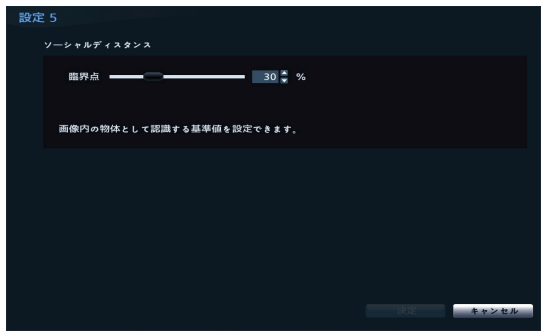

**- 臨界点** : 映像で人として認識される基準値を設 定することができます。

#### マスク検出

選択したカメラで顔を検出し、顔のマスク着用ルー ル設定によってイベントが発生します。すでに描か れたエリアを修正する場合、頂点をドラッグ&ドロ ップするかマウスの左ボタンをクリックするとエリ アを再設定することができます。

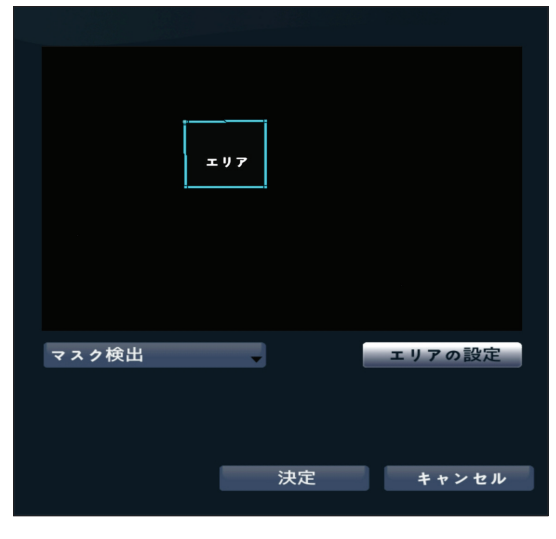

エリア設定の際、線と線は交差することができま せん。

#### 行列検出

映像の設定エリア内の待機列を検出して人数によっ て混雑度を把握します。

マウスの左ボタンをクリックしてエリアを描くこと

ができます。すでに描かれたエリアを修正する場 合、頂点をドラッグ&ドロップするかマウスの左ボ タンをクリックするとエリアを再設定することがで きます。

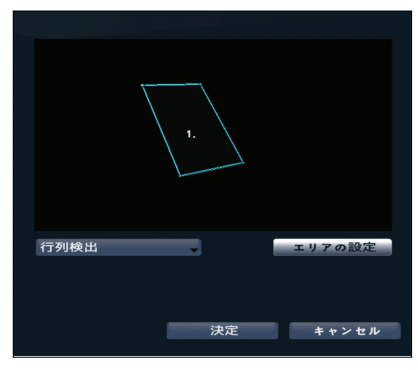

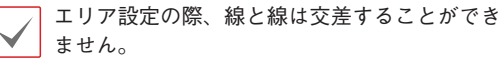

領域設定画面でマウスの右ボタンをクリックしマス ク ルール違反メニューを呼び出すことができます。

- **- 元に戻す** : すでに描かれたエリアを一度キャン セルします。
- **- 保存** : 設定を保存して設定画面を閉じます。
- **- キャンセル** : 変更された内容を保存せずに設定 画面を閉じます。
- **設定** : マスク検出の環境設定を行うことができま す。この設定を行うには、映像解析の種類からマス ク検出を選択した後、設定を選択してください。

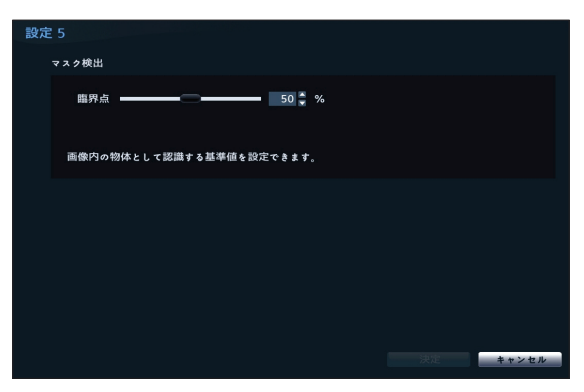

**- 臨界点** : 画像で人として認識される基準値を設 定することができます。

エリア設定画面からマウスの右クリックで行列検出 メニューを呼び出すことができます。

- **- 削除** : 当該エリアを削除します。
- **- 元に戻す** : すでに描かれたエリアを一度キャン セルします。
- **- タイトル編集** : 当該領域に名前を設定します。
- **- 保存** : 設定を保存して設定画面を閉じます。
- **- キャンセル** : 変更された内容を保存せずに設定 画面を閉じます。
- **設定** : 行列検出の環境設定を行うことができます。 本機能を使用する前に、まず映像解析の種類から行 列検出を選択した後、設定を選択してください。

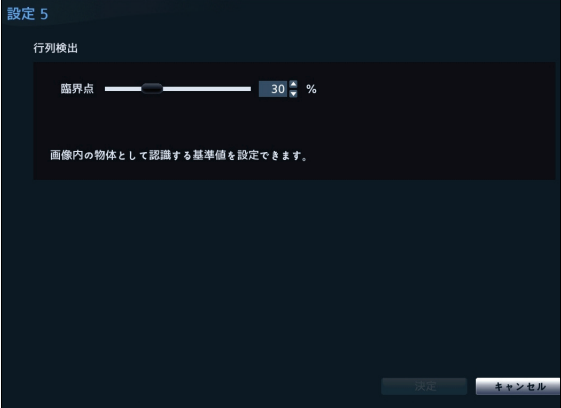

**- 臨界点** : 映像で人として認識される基準値を設 定することができます。

<映像解析の種類>(PF-BW1604)

#### 物体検出

映像の設定エリア内で物体(人、車、バイク)を検出 します。

すでに描かれたエリアを修正する場合、頂点をドラ ッグ&ドロップするかマウスの左ボタンをクリック するとエリアを再設定することができます。

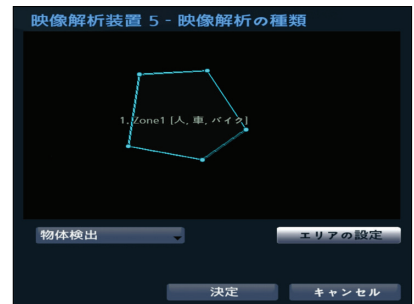

領域設定画面でマウスの右ボタンをクリックし物体 検出メニューを呼び出すことができます。

● **設定** : 物体検出の環境設定を行うことができま す。この設定を行うには、映像解析の種類から物 体検出を選択した後、設定を選択してください。

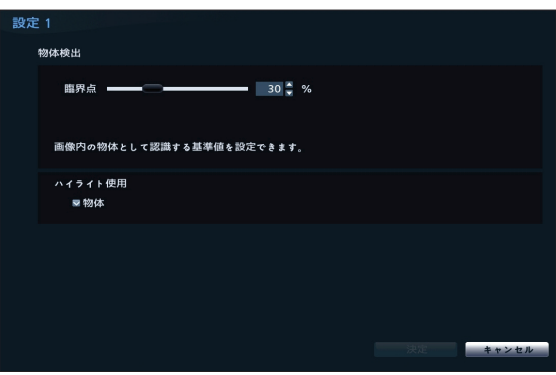

- **臨界点** : 画像で人として認識される基準値を設定 することができます。
- ハイライト使用**:** 領域設定画面で当該値の色が強 調されます。

#### 侵入検出

侵入方向オプション(内側、外側、内側/外側)通 りに定義されたエリア内へ入ってきたり、外へ出る 物体(人、車、バイク)を検出します。 すでに描か れたエリアを修正する場合、頂点をドラッグ&ドロ ップするかマウスの左ボタンをクリックするとエリ アを再設定することができます。

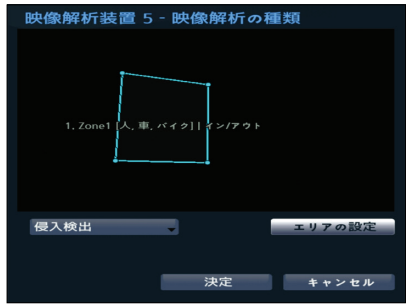

領域設定画面でマウスの右ボタンをクリックし侵入 検出メニューを呼び出すことができます。

● **設定** : 侵入検出の環境設定を行うことができま す。この設定を行うには、映像解析の種類から侵 入検出を選択した後、設定を選択してください。

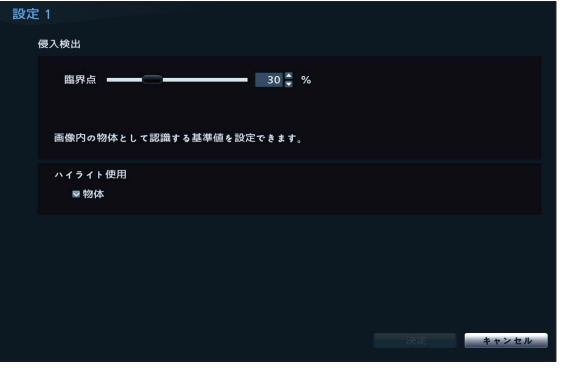

- **臨界点** : 画像で人として認識される基準値を設定 することができます。
- **ハイライト使用** : 領域設定画面で当該値の色が強 調されます。

#### 滞留検出

映像の設定エリア内で設定時間を超えて留まる対象 (人、車、バイク)を検出します。すでに描かれた エリアを修正する場合、頂点をドラッグ&ドロップ するかマウスの左ボタンをクリックするとエリアを 再設定することができます。

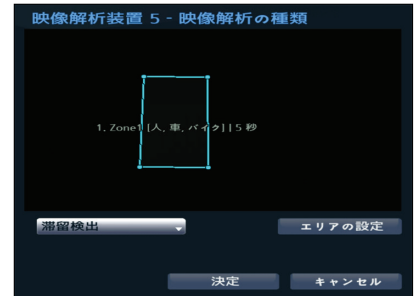

領域設定画面でマウスの右ボタンをクリックし滞留 検出メニューを呼び出すことができます。

● **設定** : 滞留検出の環境設定を行うことができま す。この設定を行うには、映像解析の種類から滞 留検出を選択した後、設定を選択してください。

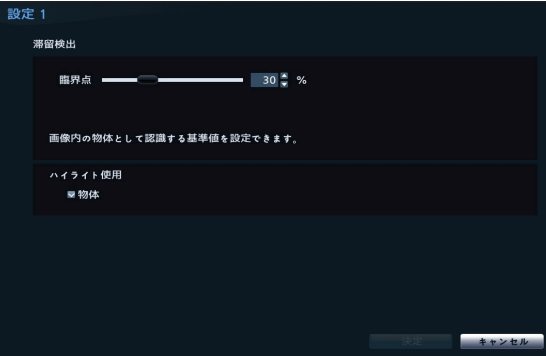

- **臨界点** : 画像で人として認識される基準値を設定 することができます。
- **ハイライト使用** : 領域設定画面で当該値の色が強 調されます。

ラインクロス検出

設定ライン侵入の方向オプション(内側、外側、内 側/外側)通りに通り過ぎる対象(人、車、バイク) を検出します。マウスの左ボタンをクリックすると ラインを再設定することができます。

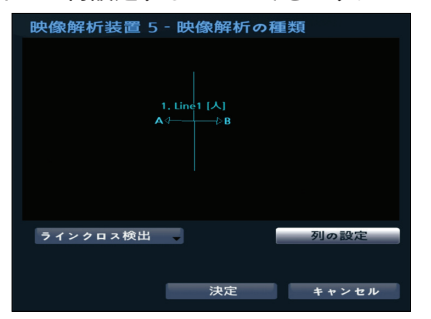

ライン設定画面でマウスの右ボタンをクリックしラ インクロス検出メニューを呼び出すことができま す。

● **設定** : ラインクロス検出の環境設定を行うことが できます。この設定を行うには、映像解析の種類 からラインクロス検出を選択した後、設定を選択 してください。

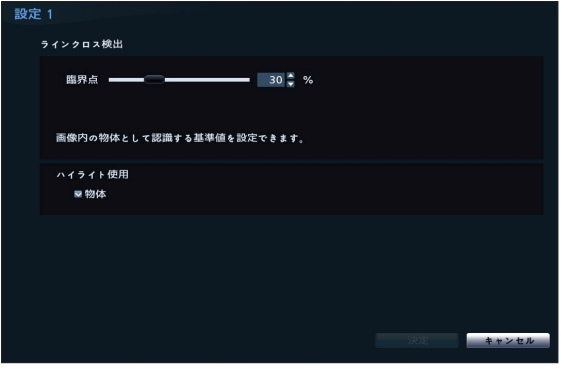

- **臨界点** : 画像で人として認識される基準値を設定 することができます。
- **ハイライト使用** : 領域設定画面で当該値の色が強 調されます。

#### 顔検出

映像の設定エリア内で人の顔を検出します。 すでに描かれたエリアを修正する場合、頂点をドラ ッグ&ドロップするかマウスの左ボタンをクリック するとエリアを再設定することができます。

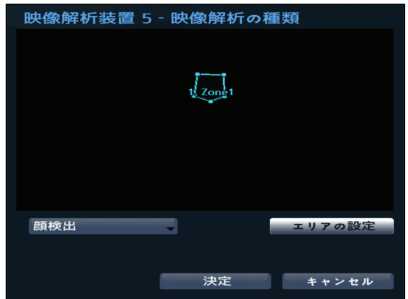

領域設定画面でマウスの右ボタンをクリックし顔検 出メニューを呼び出すことができます。

● **設定** : 顔検出の環境設定を行うことができます。 この設定を行うには、映像解析の種類から顔検出 を選択した後、設定を選択してください。

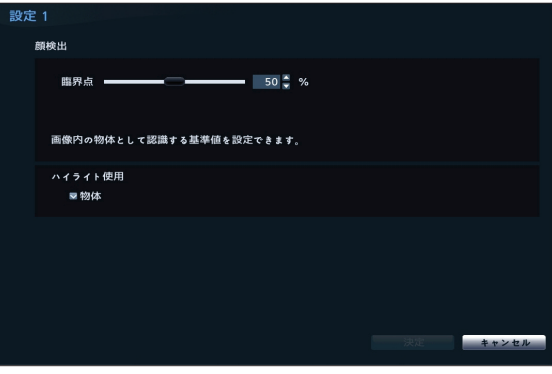

- **臨界点** : 画像で人として認識される基準値を設定 することができます。
- **ハイライト使用** : 領域設定画面で当該値の色が強 調されます。

## **映像解析装置\_スケジュール**

映像解析装置のスケジュール設定ができます。設定 ウィンドウ左下の+ボタンを押すと、新しいスケジ ュールが追加されます。**曜日**を選択し、録画スケジ ュールを設定する**曜日**、または**全て**を選択すること ができます。**範囲**を選択し、時間の範囲を選択する ことができます。

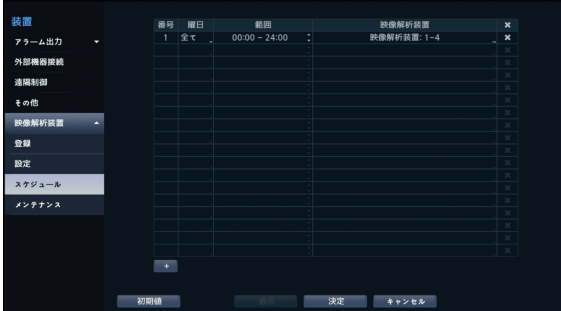

スケジュール削除の際、リアルタイム画像解析 もともに中断されます。

**映像解析装置\_アップグレード**

NetFS機能を使用中の場合、各映像解析装置の **ファームウェアアップグレード**を選択すると、USB メモリあるいはNetFSから選択することができま す。NetFSを使用しない場合には、USBメモリだけ を選択することができます。USBメモリを選択した 後USB検索ウィンドウが表示されたら、USBに接 続されている保存デバイスから該当するアップデー トパッケージファイルを選択してください。 各々の映像解析装置のアップグレードパッケージフ ァイルを選択して適用ボタンを押すと、カメラをア ップグレードできます。

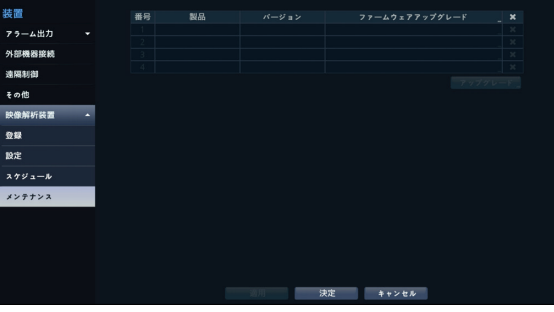

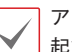

アップグレードした後には、画像解析装置が再 起動され自動的に再接続されます。

# **トラブルシューティング(Q&A)**

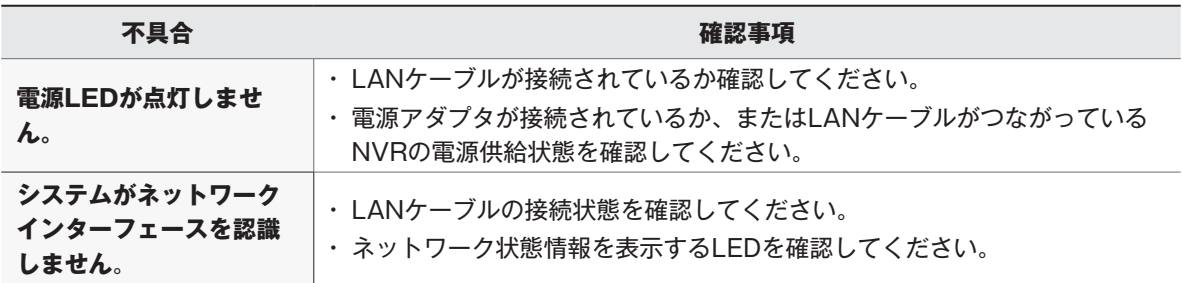

# **製品の仕様**

本製品の仕様は製品の質を高めるために事前の予告なく変更される場合があります。

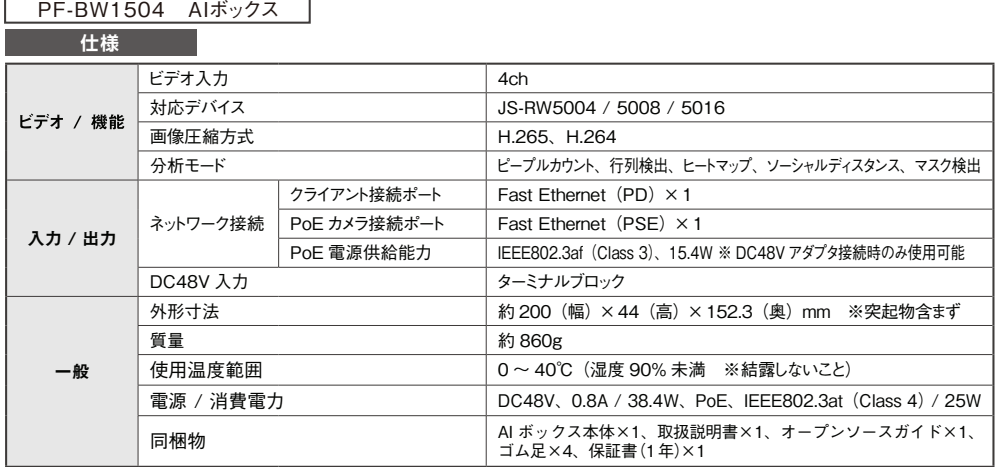

\_\_\_\_外形寸法図 <sub>単位:mm</sub>

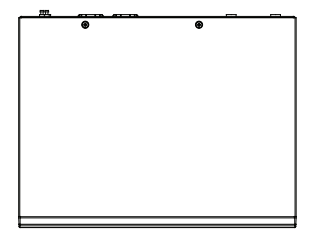

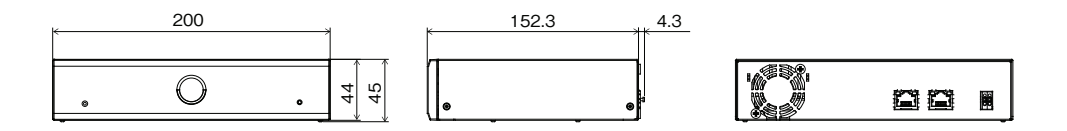

# **製品の仕様**

本製品の仕様は製品の質を高めるために事前の予告なく変更される場合があります。

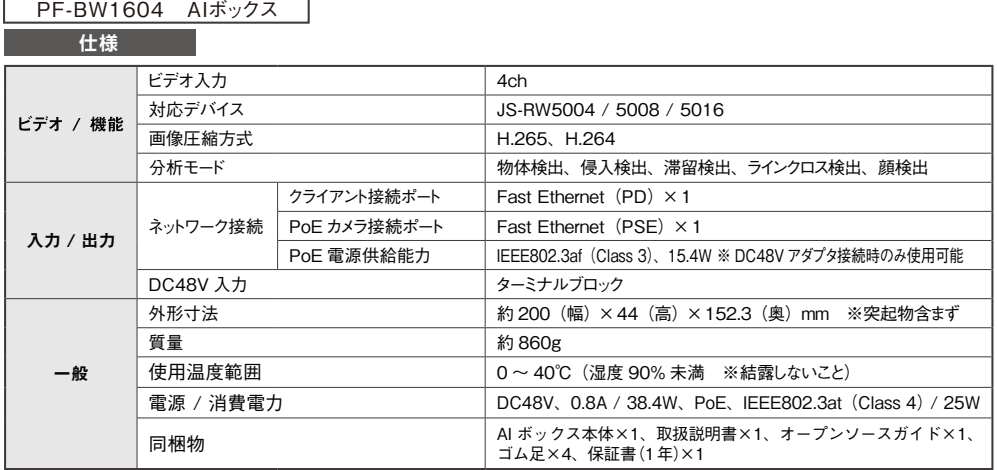

外形寸法図 単位:mm

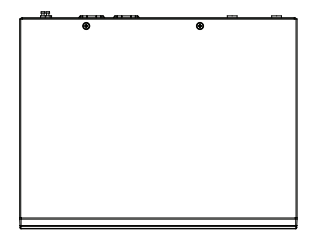

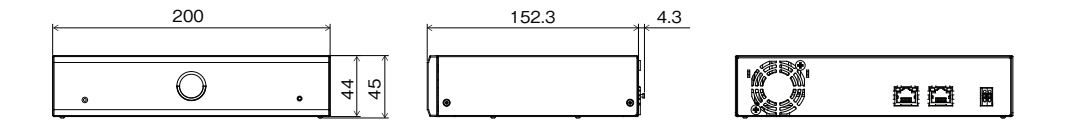

## **アフターサービスについて**

この製品は「保証書」を別途添付しております。所定事項の記入および記載内容をご確認いただき、大切に保管してください。

#### ■ 保証について

正常な使用状態で、保証期間内に万一故障が生じた 場合には、保証書記載内容により、お買い上げの販売 店(または工事店)が修理いたします。その他の詳細は **正常な使用状態で、保証期間内に万一故障が生** 保証書をご覧ください。

**●保証期間経過後の修理については、お買い上げの │** 販売店にご相談ください。修理によって機能が維持で きる場合は、お客様のご要望により有料修理いたしま<br>・ す。

**●本製品が故障した場合、稼働していない時間に対す** る営業損失は補償対象外になります。

#### **修理を依頼されるときは**

下記事項をお買い上げ販売店にご連絡ください。

- ① 故障の状況(できるだけくわしく)
- ② 品名と品番(AIボックス【PF-BW1504】、 【PF-BW1604】) **下記事項をお買い上げ販売店にご連絡ください。**
- ③ お買い上げ年月日(保証書に記入) **① 故障の状況(できるだけくわしく)**
- ④ 製造番号(保証書に記入)<br>- <u>③ 品名は、品質を</u>
- ⑤ お名前、おところ、電話番号 **ネットワークカメラ【JS-CW1028A】)**

## ■ 定期点検・保守について

特に監視用などでご使用の場合は、定期点検の実施をおすすめします。詳しくは、お買い上げ販売店(または工事店) にご相談ください。

■ 万一故障が発生した場合は、お買い上げの販売店にお申し出ください。 **本製品は当社保証規定に基づいて保証させていただいております。 EXAMPION HARRANGERS - WAS READ ON A STATE OF A STATE AND A STATE OF A STATE OF A STATE OF A STATE OF A STATE O** 

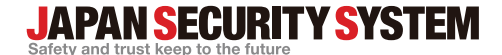

ご購入元メモ欄

#### **株式会社 日本防犯システム**

〒105-5111 東京都港区浜松町2-4-1 世界貿易センタービルディング南館 11階

## www.js-sys.com/

本製品の仕様は製品の質を高めるために事 前の予告なく変更される場合があります。